# **Услуга «Мобильные сотрудники»**

## **Обновление от 28.05.2020**

*Мы рады сообщить об обновлении услуги «Мобильные сотрудники» и представить вашему вниманию новые возможности.*

#### **Рабочая область «Сотрудники»**

#### **Массовое добавление сотрудников**

Теперь вы можете добавлять сотрудников списком с подтверждением по SMS. Сотрудники получат приглашение по SMS. Если сотрудник даст согласие на определение его местоположения, он будет добавлен в услугу и вы сможете узнавать, где он находится.

При добавлении абонентов на тарифный план «Эконом» действует ограничение: общее количество сотрудников в компании — 250.

Кроме этого, мы изменили окно добавления сотрудников и разделили его на две вкладки, чтобы вам было удобнее с ним работать.

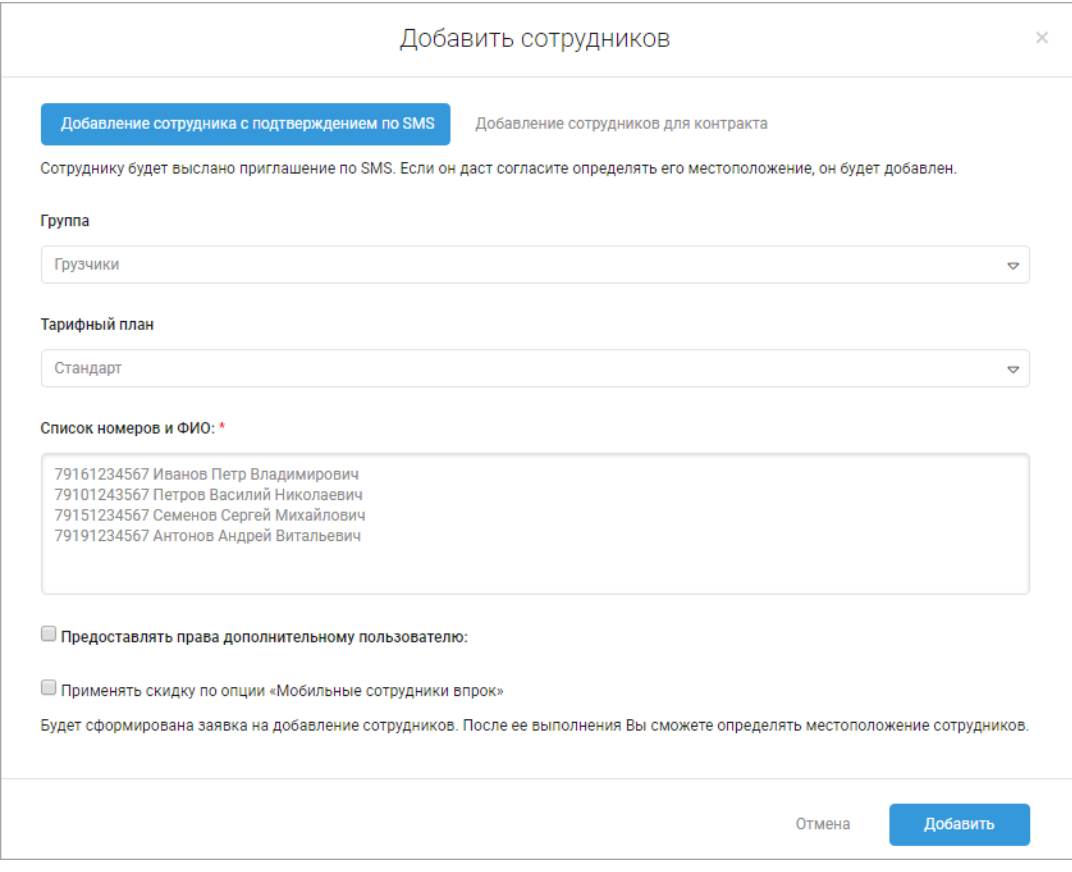

# **Рабочая область «Транспорт»**

## **Приобретение оборудование**

Теперь на вкладке «Транспорт» вы можете сразу перейти к оформлению заявки на приобретение оборудования. Для этого в правом верхнем углу нажмите кнопку

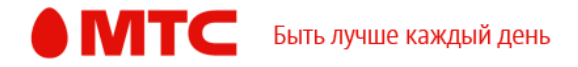

«Приобрести оборудование». Вы будете перенаправлены на сайт «МТС Транспорт», где сможете заполнить заявку.

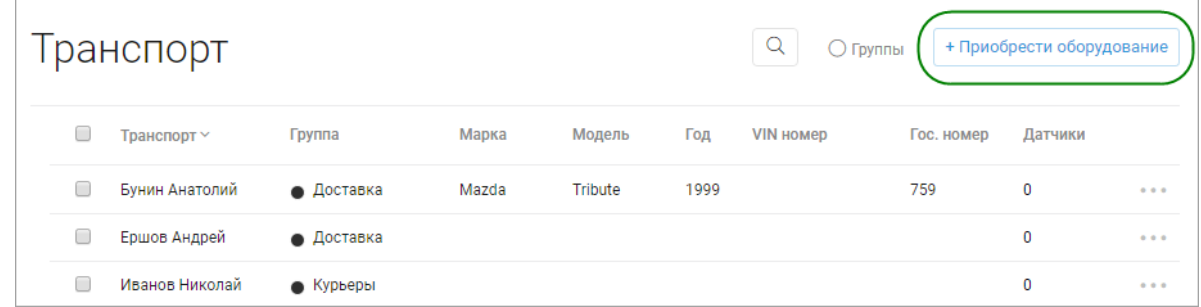

## **Рабочая область «Координатор»**

## **Массовое добавление сотрудников**

Теперь вы можете массово добавлять сотрудников для использования приложения «МТС Координатор».

Абонентам МТС будет отправлено SMS-сообщение для получения разрешения на определение местоположения. После выполнения заявки и получения разрешения вы сможете определять их местоположение. При добавлении абонентов других операторов они должны установить приложение «МТС Координатор», чтобы вы могли узнавать их местоположение.

Кроме этого, мы изменили окно добавления сотрудников и разделили его на две вкладки, чтобы вам было удобнее с ним работать.

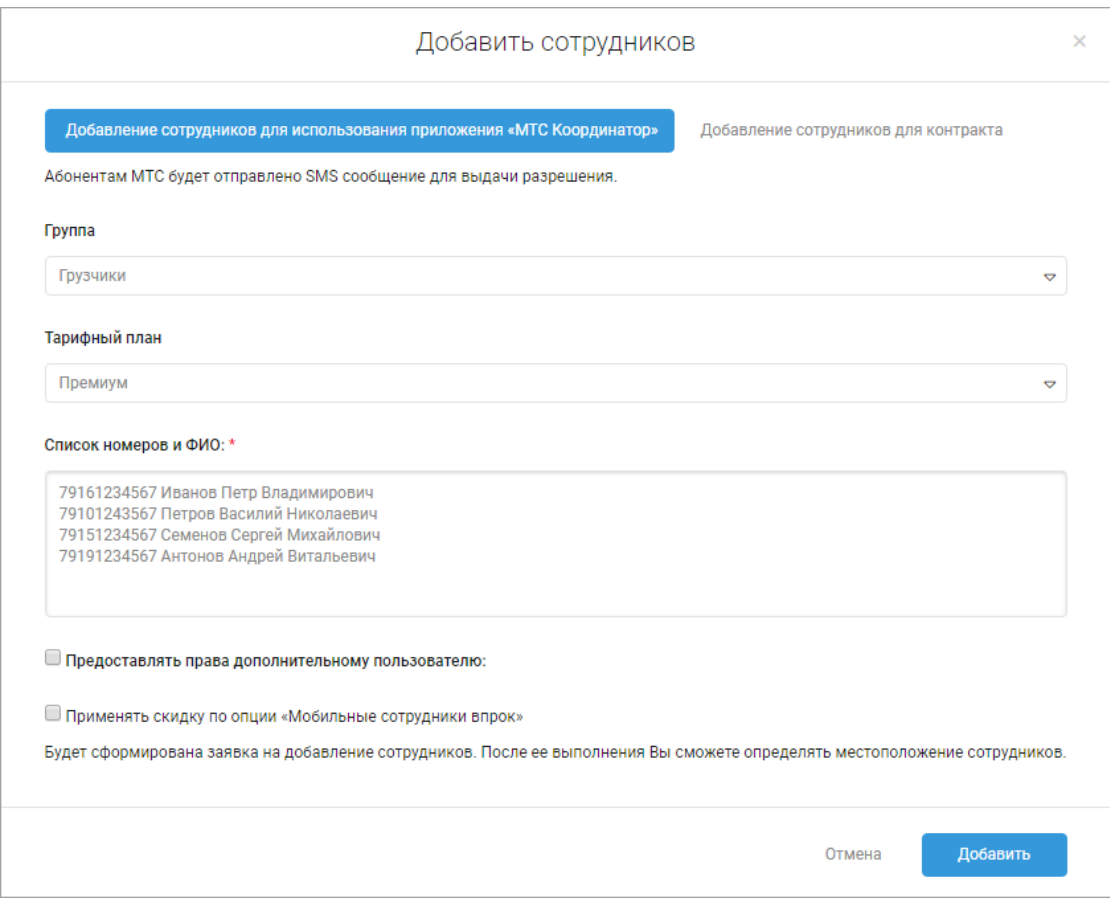

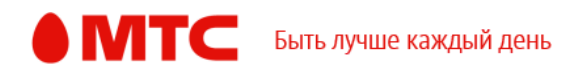

## **Все рабочие области**

## **Просмотр заявок**

На странице «Заявки» вы можете посмотреть все типы заявок на добавление сотрудников: «Добавление сотрудников на корпоративном контракте МТС», «Добавление сотрудников с подтверждением по SMS» и «Добавление сотрудников с приложением».

Чтобы перейти к просмотру заявок, в правом верхнем углу нажмите на имя пользователя и выберите пункт меню «Заявки».

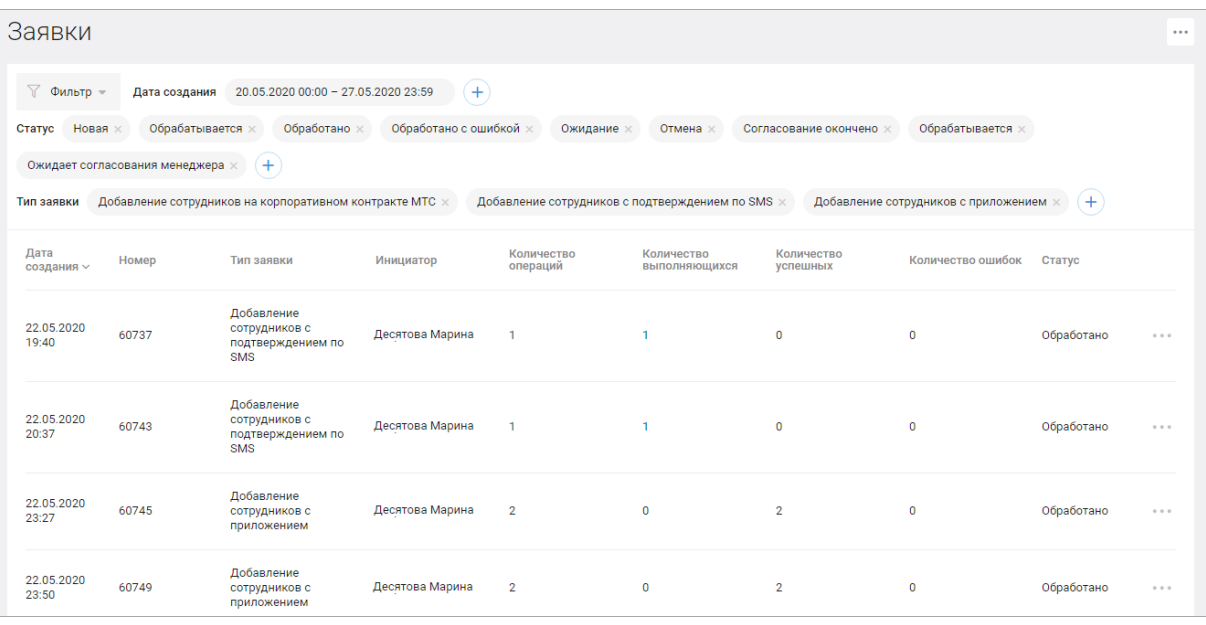

*Вход в веб-интерфейс услуги «Мобильные сотрудники 4.0»:*  **<https://enter.mpoisk.ru/>***.* 

*Мы будем рады услышать ваше мнение о том, как можно улучшить или дополнить работу новых функций. Пишите нам на [support@mpoisk.ru,](mailto:support@mpoisk.ru) мы обязательно рассмотрим и учтем ваши пожелания.* 

#### *Команда «Мобильных сотрудников»*

[Подробнее об услуге «Мобильные сотрудники»…](https://www.mpoisk.ru/)

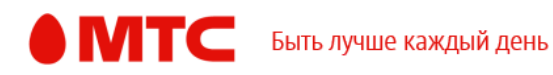